### **Instructions for Entering Departmental Mission Statements & Departmental Strategic Goals**

1. **Sign in** to Compliance Assist (you can use the link on the Student Development Assessment website: https://www.wpunj.edu/enrolled/assessment/)

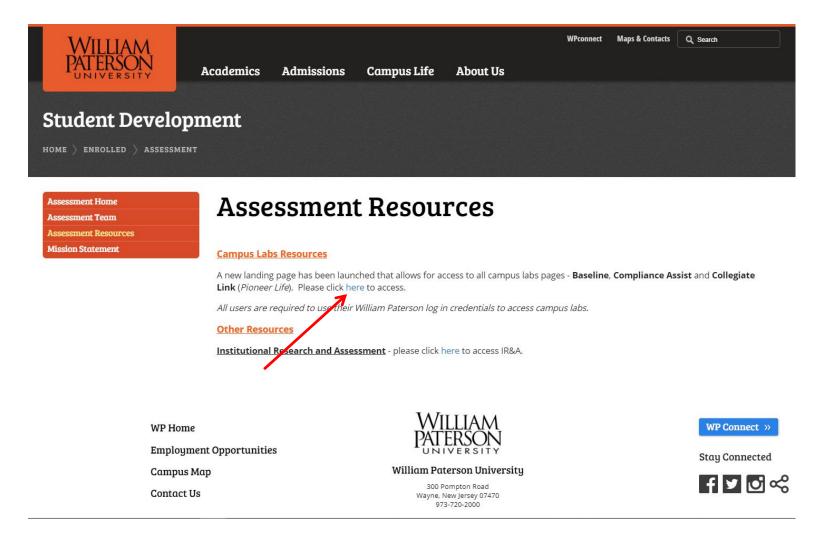

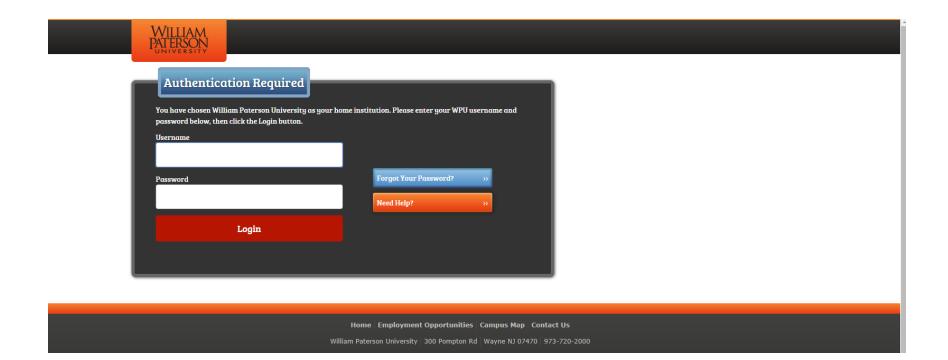

#### 2. Click on Planning

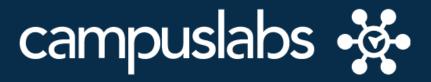

Your Campus Labs Platform at

# **William Paterson University of New Jersey**

#### **Baseline**

Assess student learning and success through surveys, rubrics, and benchmarking

## **Engage**

Promote meaningful engagement experiences across campus

## **Compliance Assist**

Connect and manage your program review and accreditation efforts

## **Faculty**

Manage course rosters, course evaluations, and more with a personalized dashboard

# **Planning**

Connect and manage your strategic planning efforts

#### **Course Evaluations**

Elevate teaching and learning with meaningful data

#### **Outcomes**

Assess academic and co-curricular alignment and performance

3. Go to **My Dashboard area.** Navigate to the Plans area of the site: to navigate to the Plans area, click on the Plans icon in the left corner of the window (see below).

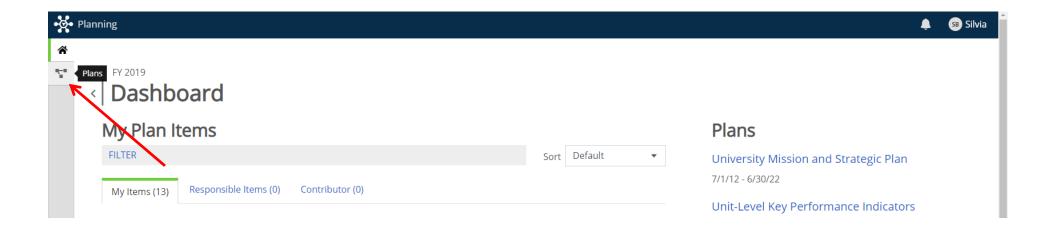

4. Next, you will want to be sure that you have the correct Time Period and Plan selected. For example, if you needed to add your FY 2020 Departmental Mission to the site, you make sure that FY 2020 is selected and also your Division (see below).

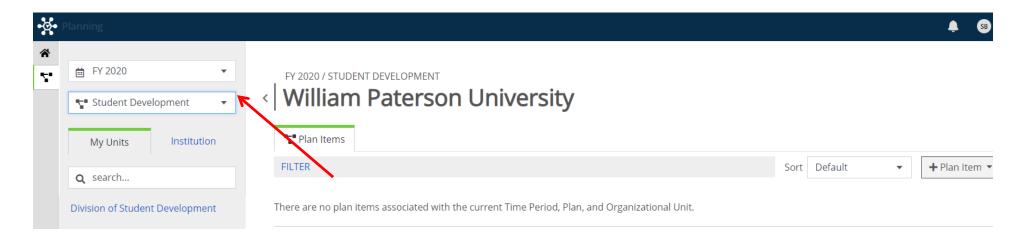

5. Select the appropriate unit (your department), under "My Units"

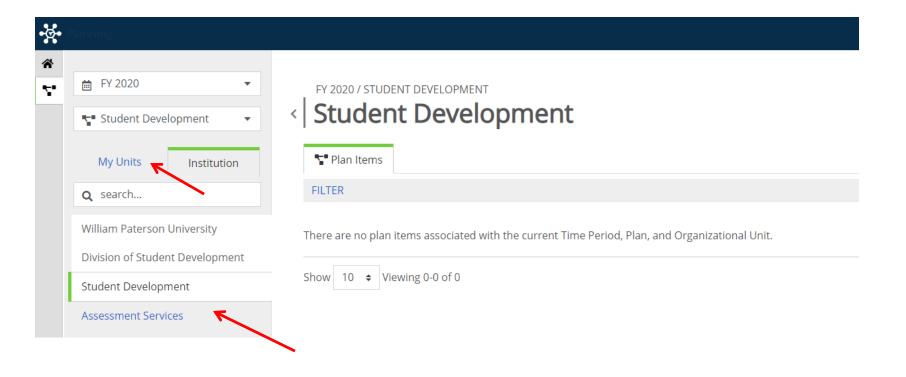

6. Next click on the + Plan Item button to see all the types of plan items you can create. In the example below, I have the ability to create a Strategic Goal, Assessment Project, Departmental Mission, etc.

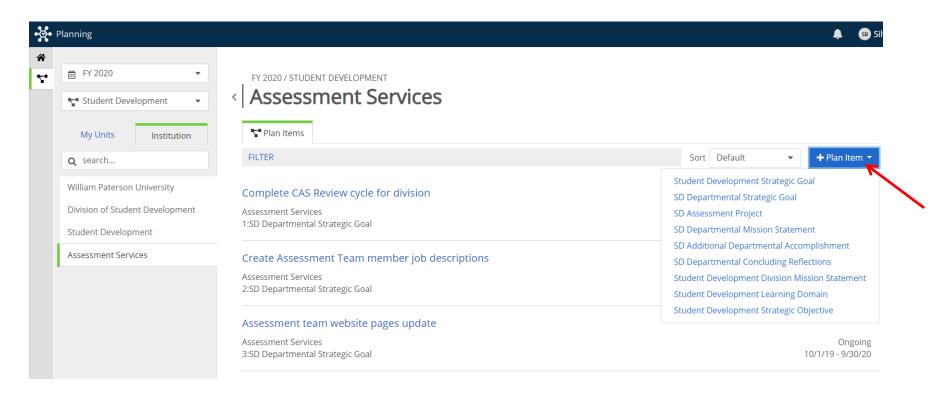

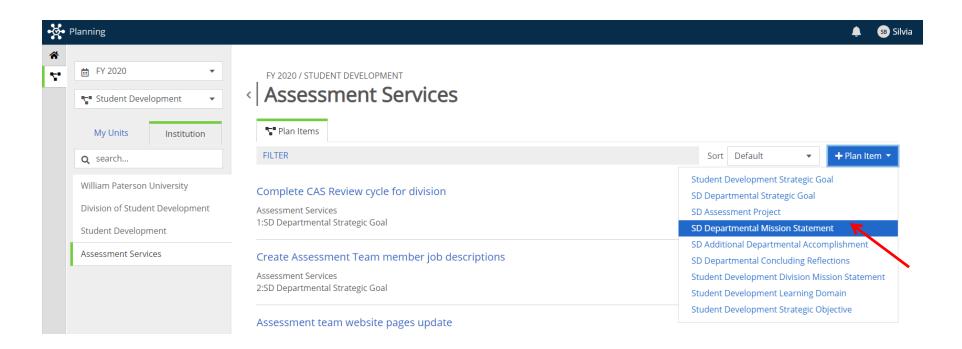

7. Once you click on the Plan Item you would like to create, in this case SD Departmental Mission Statement, you have added that Plan Item and will be automatically taken to the edit interface where you can begin adding content. The name or title field will be automatically populated. Simply click into this field to type your own custom content Also, the start and end period will be automatically populated with text. In progress, select Completed.

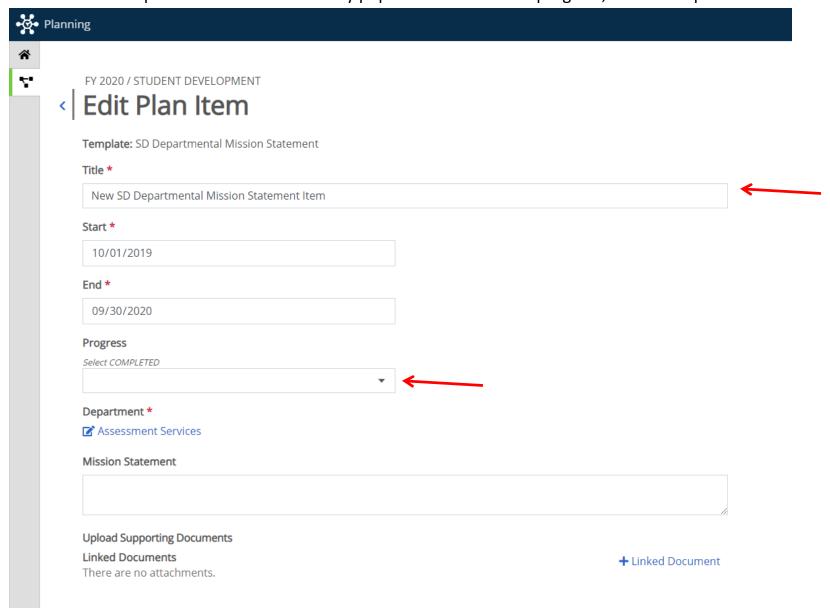

8. Type the Mission Statement on the box and when finished, click "Done"

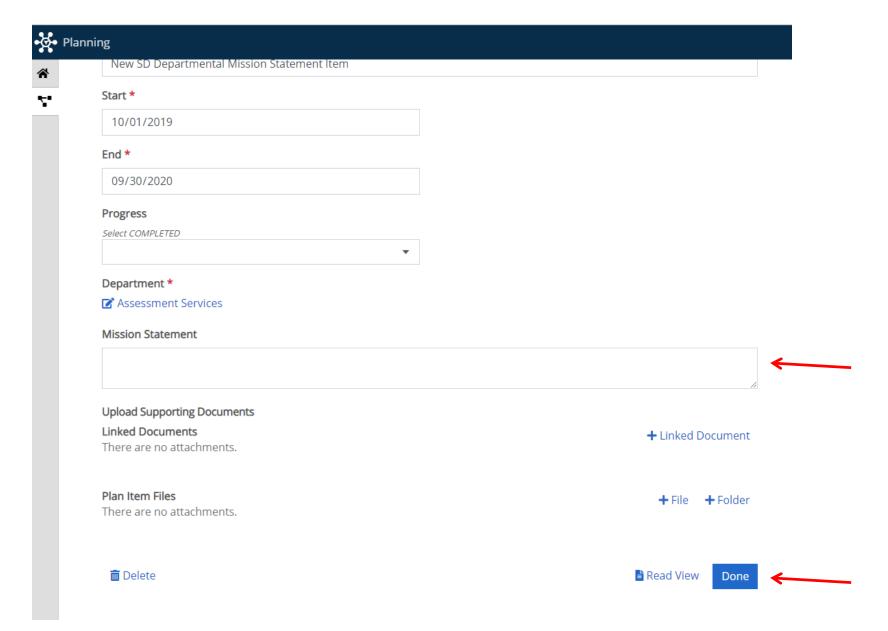

9. To enter a **Department Strategic Goal** follow steps 1 to 6 and choose the plan item SD Departmental Strategic Goal:

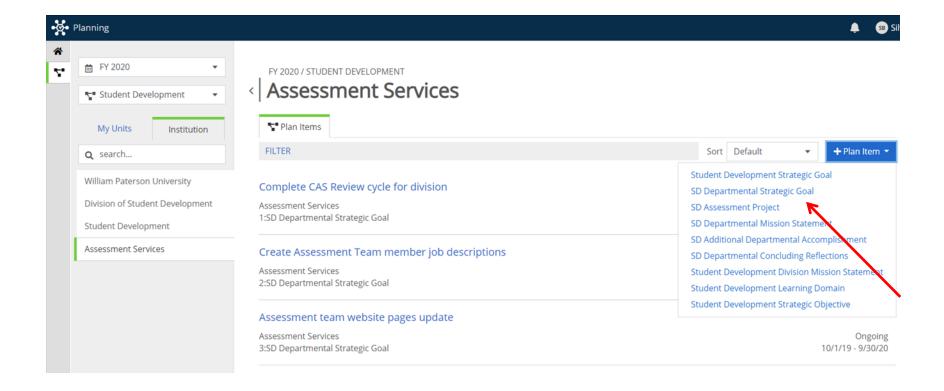

10. Complete the form by entering the number 1 for your first SD Departmental Strategic Goal, 2 for the second, etc., followed by a title that describes the specific aspect of your goal into the Title field. The start and end period will be automatically populated with text. In progress, select Ongoing. You can change it to Completed at the end of the cycle.

FY 2020 / STUDENT DEVELOPMENT

# < Edit Plan Item

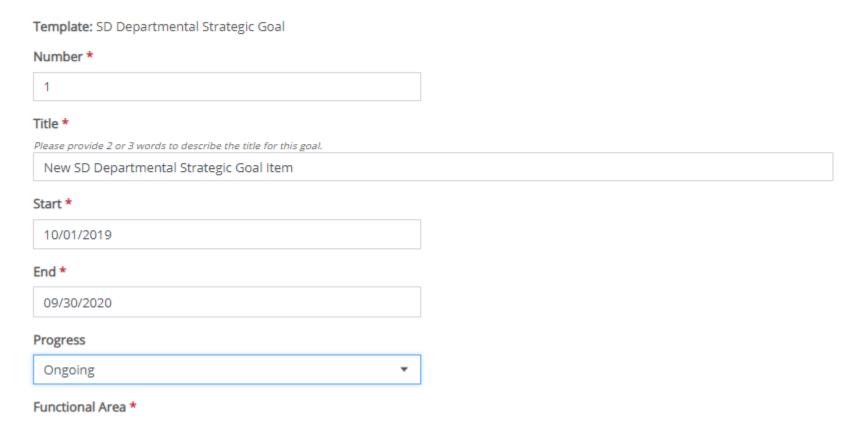

#### 11. Fill out the form following the instructions.

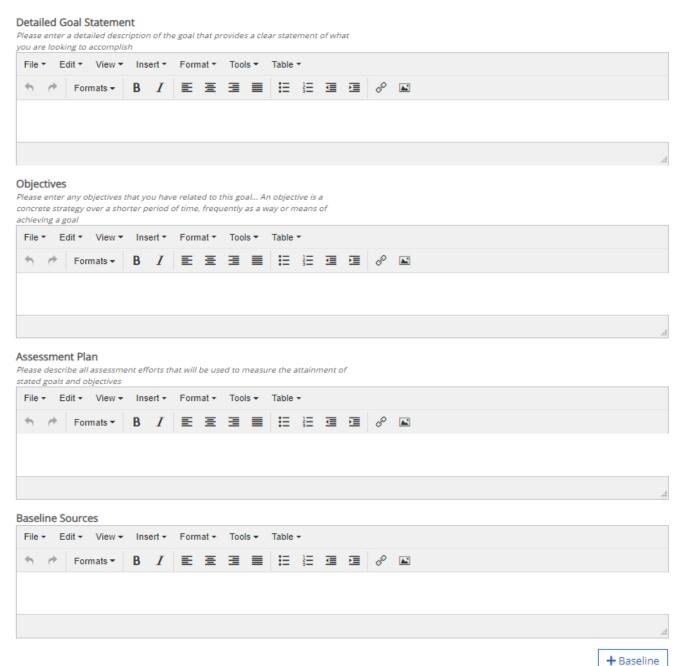

12. Mid-year and end of the year updates will be submitted at respective deadlines of the FY cycle. You can download supporting documents at +File (bottom right of the form) at any time of the cycle (usually at mid-year or end of the year). To save your SD Departmental Strategic Goal click "Done" and it will appear in your dashboard.

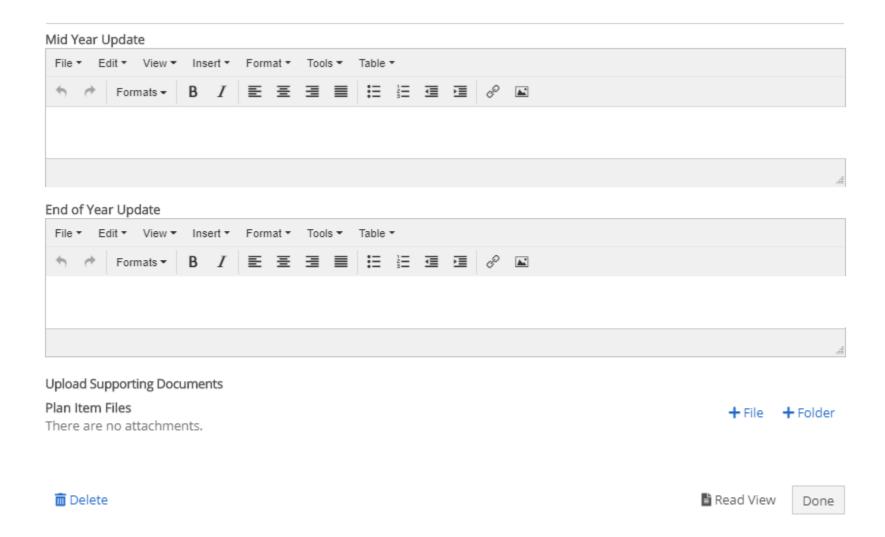

13. Repeat process to add additional Strategic Goals

## To edit an existing item:

- 1. Once in your department's dashboard>plans, simply click on the name of the item you would like to edit.
- 2. The form of your item will appear in edit mode.
- 3. When finish making changes, click "Done" button

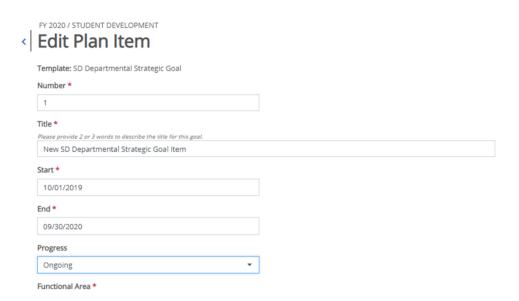

#### To delete items:

- \*Disclaimer: Once an item is deleted, the information is lost permanently. Please delete items with extreme caution!
  - 1. Once in your department's dashboard>plans, click on the name of the item you would like to delete.
  - 2. Your form will appear. Click on the "Delete" button in the bottom-left area of the window.

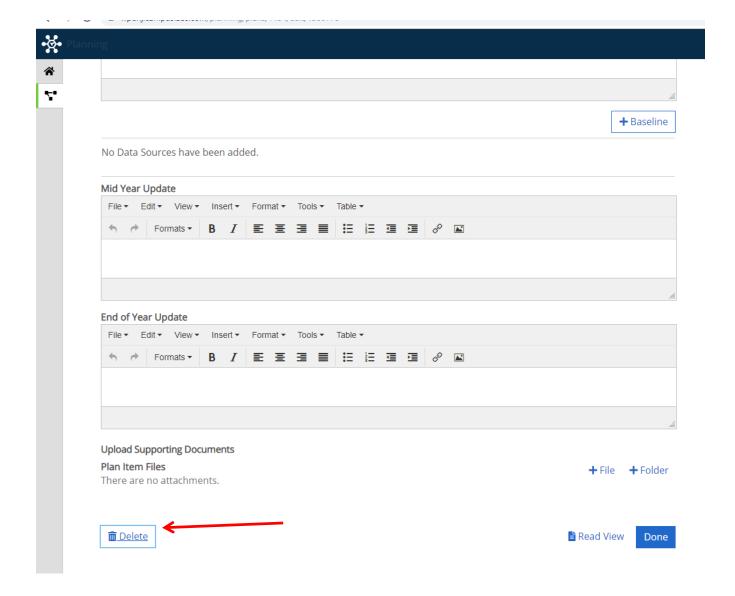

3. A warning box will appear confirming your request to delete the item. Once you confirm, the item will disappear from your dashboard.

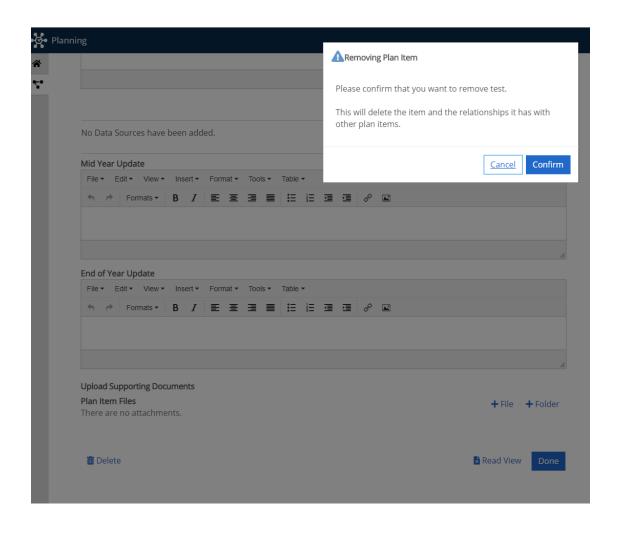